## **การติดตั้ง VPN บน iOS**

1. เขา App Store คนหา FortiClient VPN

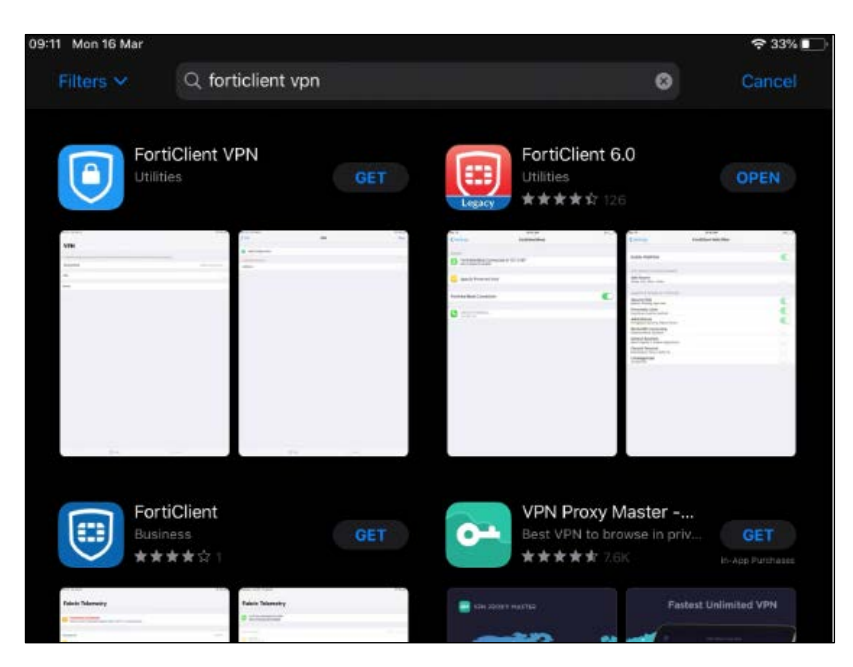

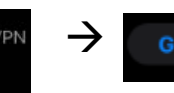

2. เลือก  $\boxed{\bigcap_{\text{Unlines}}$  Forticlient VPN  $\rightarrow$  **GET** จะได้หน้าจอการ Install **กด** Install

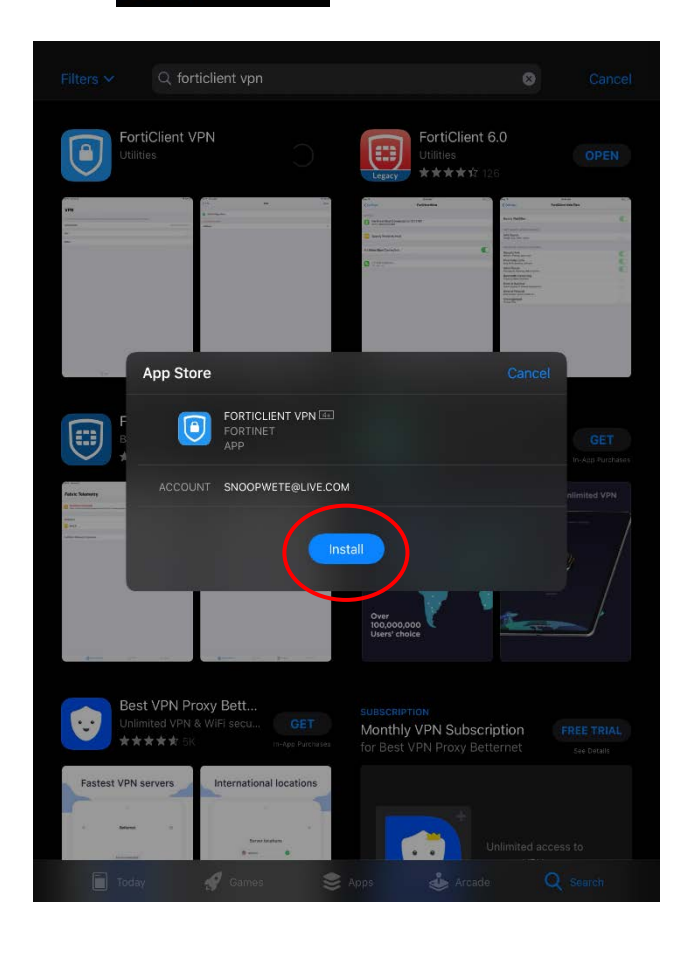

3. หลังจากติดตั้งเรียบร้อยแล้วให้เปิดแอป FortiClient VPN

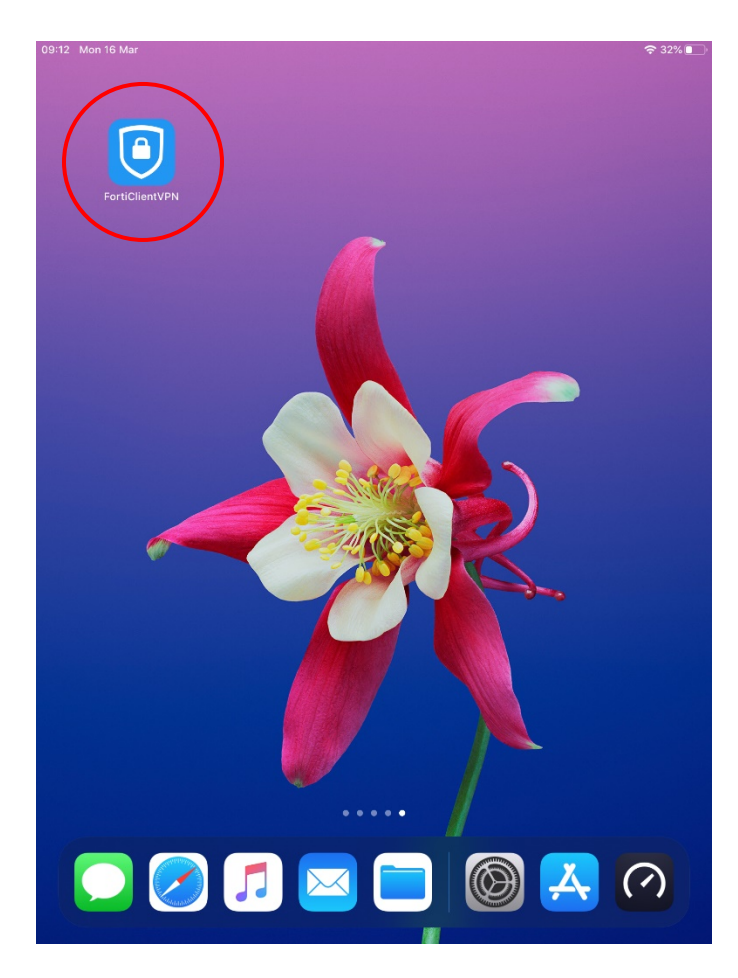

**4.** กด **I accept Allow**

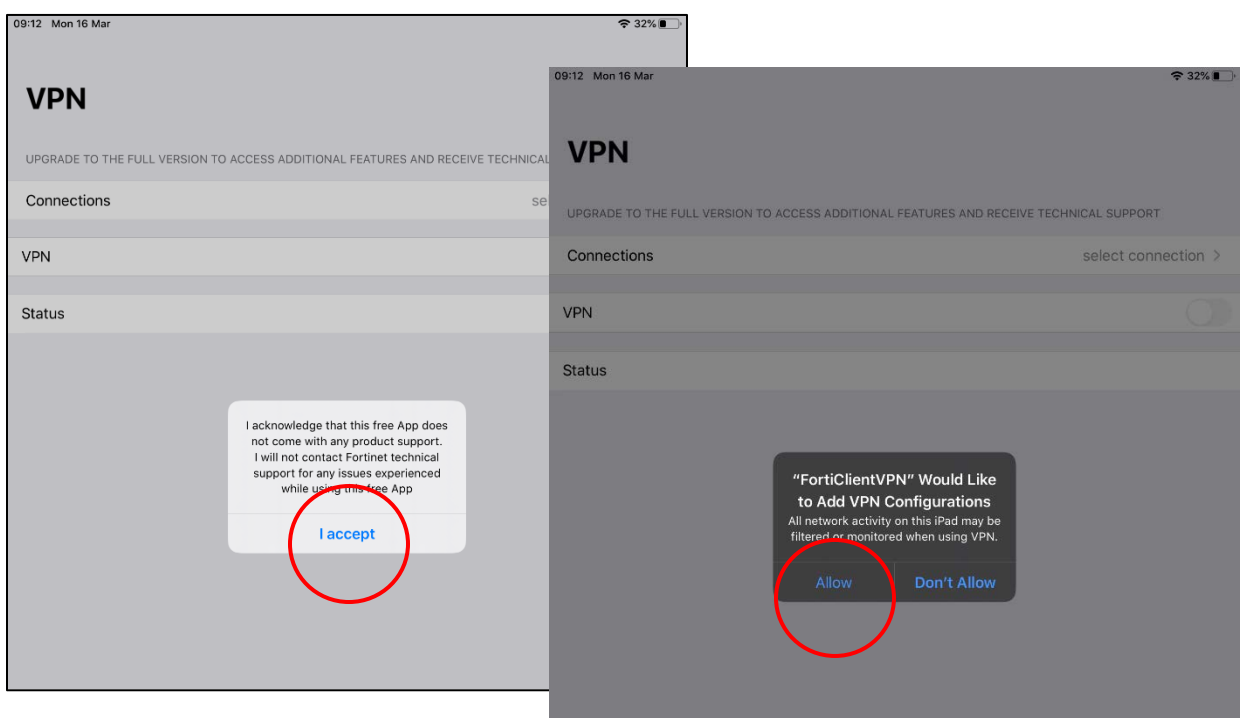

## 5. กดที่**select connection**

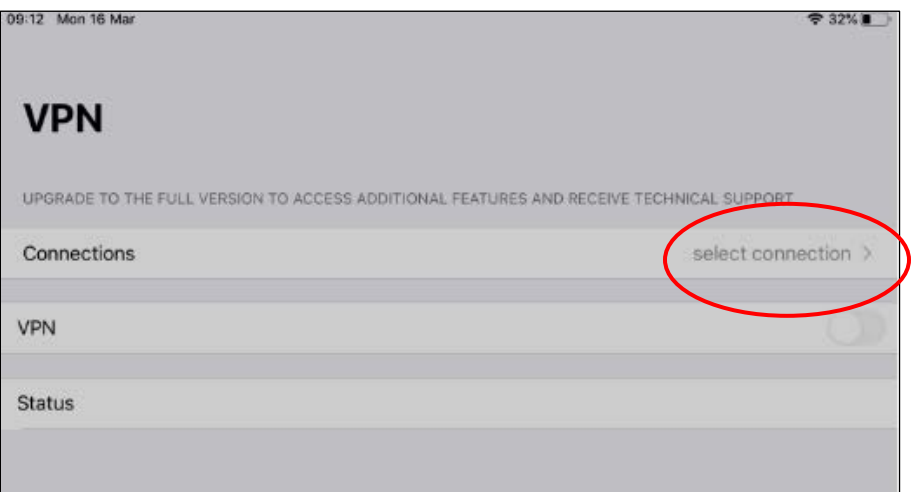

6. กด **Add Configuration …** เพื่อตั้งคาการใชงาน

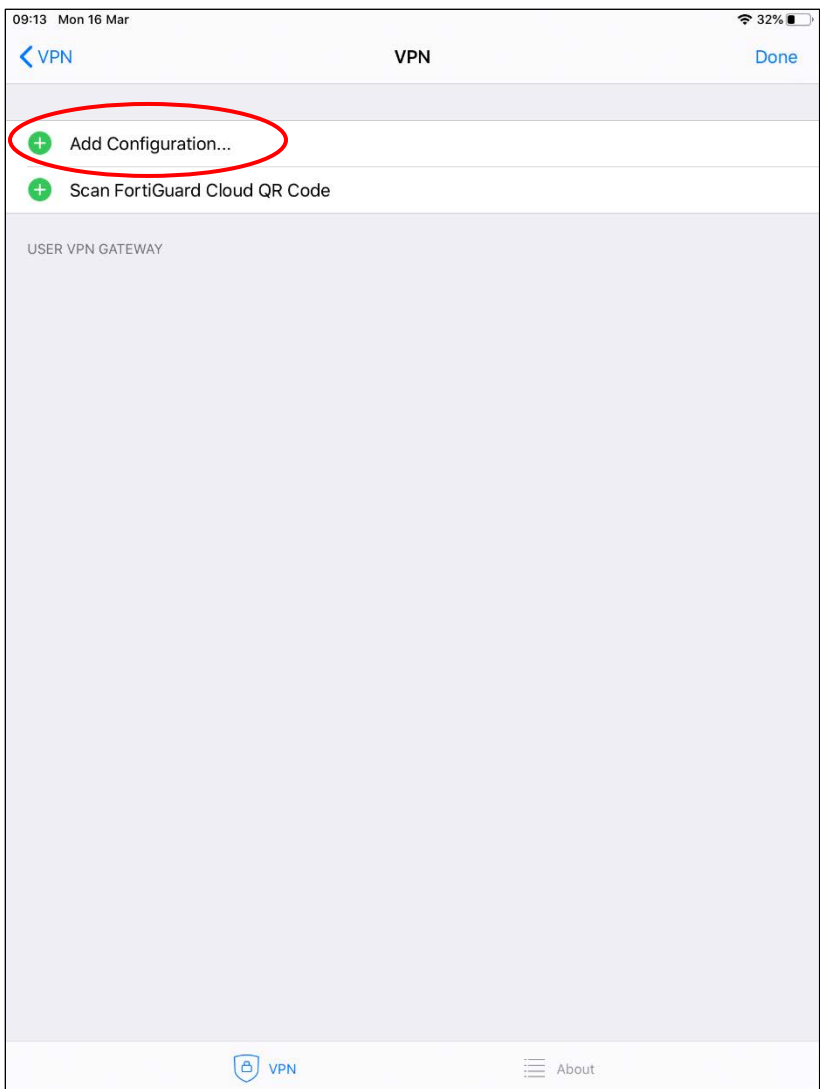

## 7. ตั้งค่าการใช้งานโดยกำหนดค่าดังนี้

- **Name :** UTCC
- **Host : vpn1.utcc.ac.th**
- **User :** email มหาวิทยาลัย name\_sur ไมตองมี @

## แลวกด **Save** มุมบนดานขวามือ

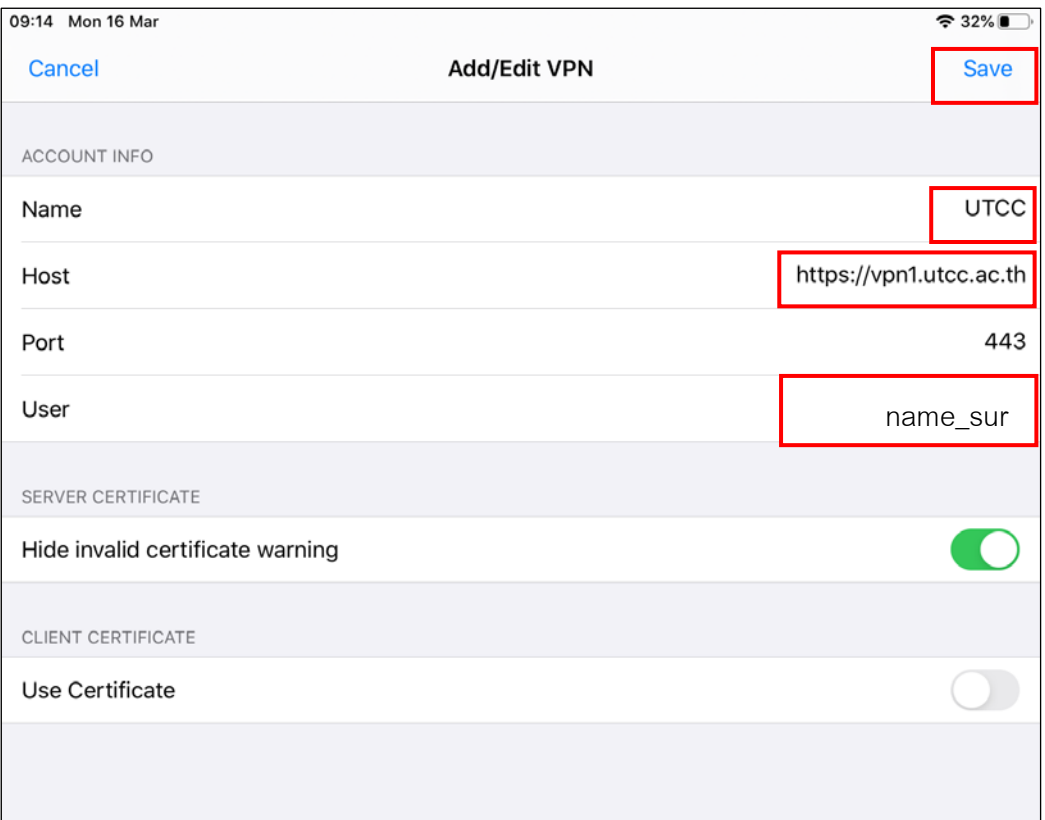

8. กด **Done** การติดตั้งแลวเสร็จ

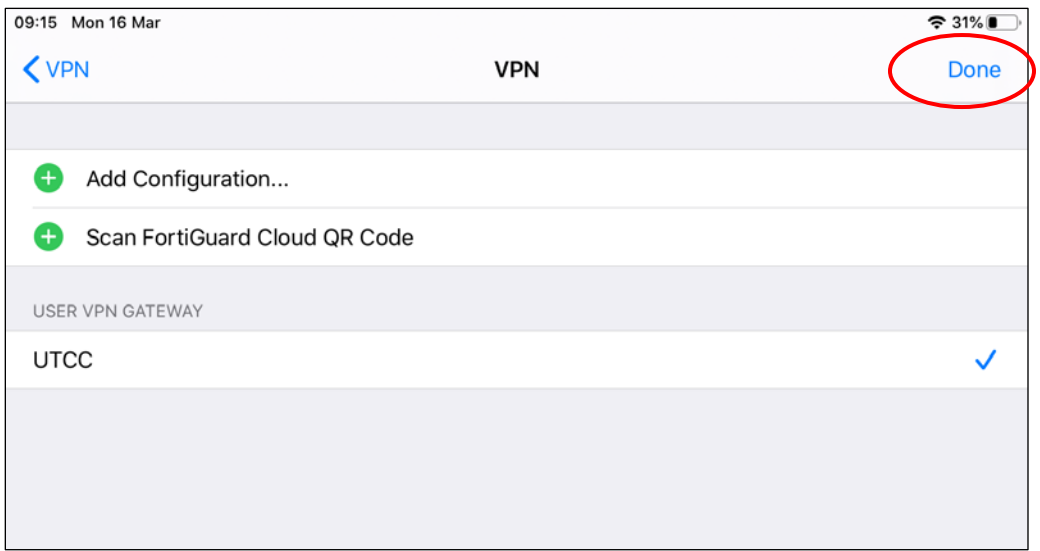

9. เลือกที่ปุมหลัง **VPN** ใหขึ้นสีเขียว เพื่อเชื่อมตอ

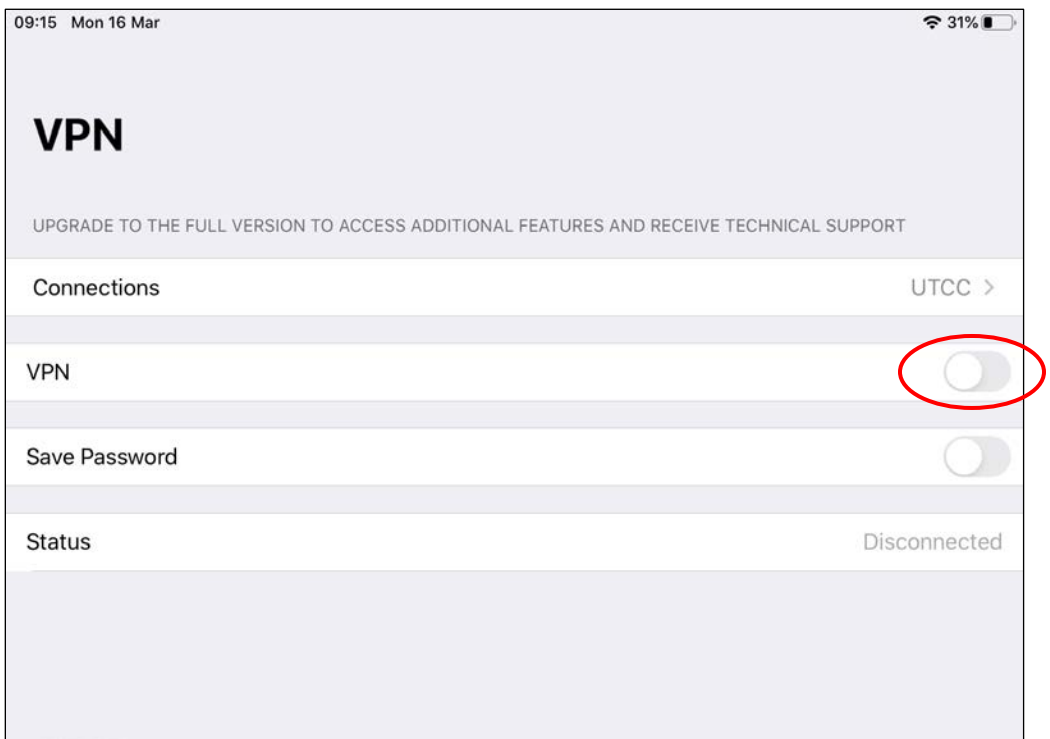

**10.** ใส **Password กด OK**

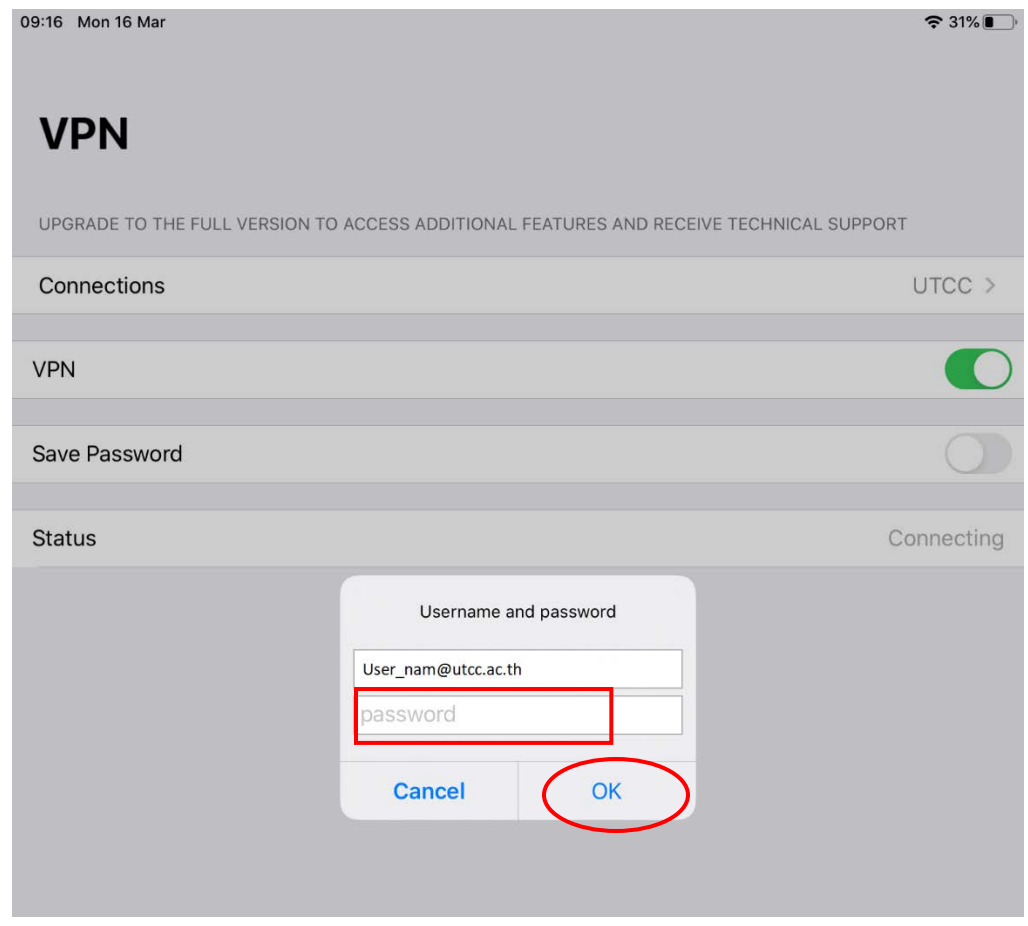

11. เมื่อทำการเชื่อมต่อสำเร็จจะขึ้นหน้าต่างดังรูป

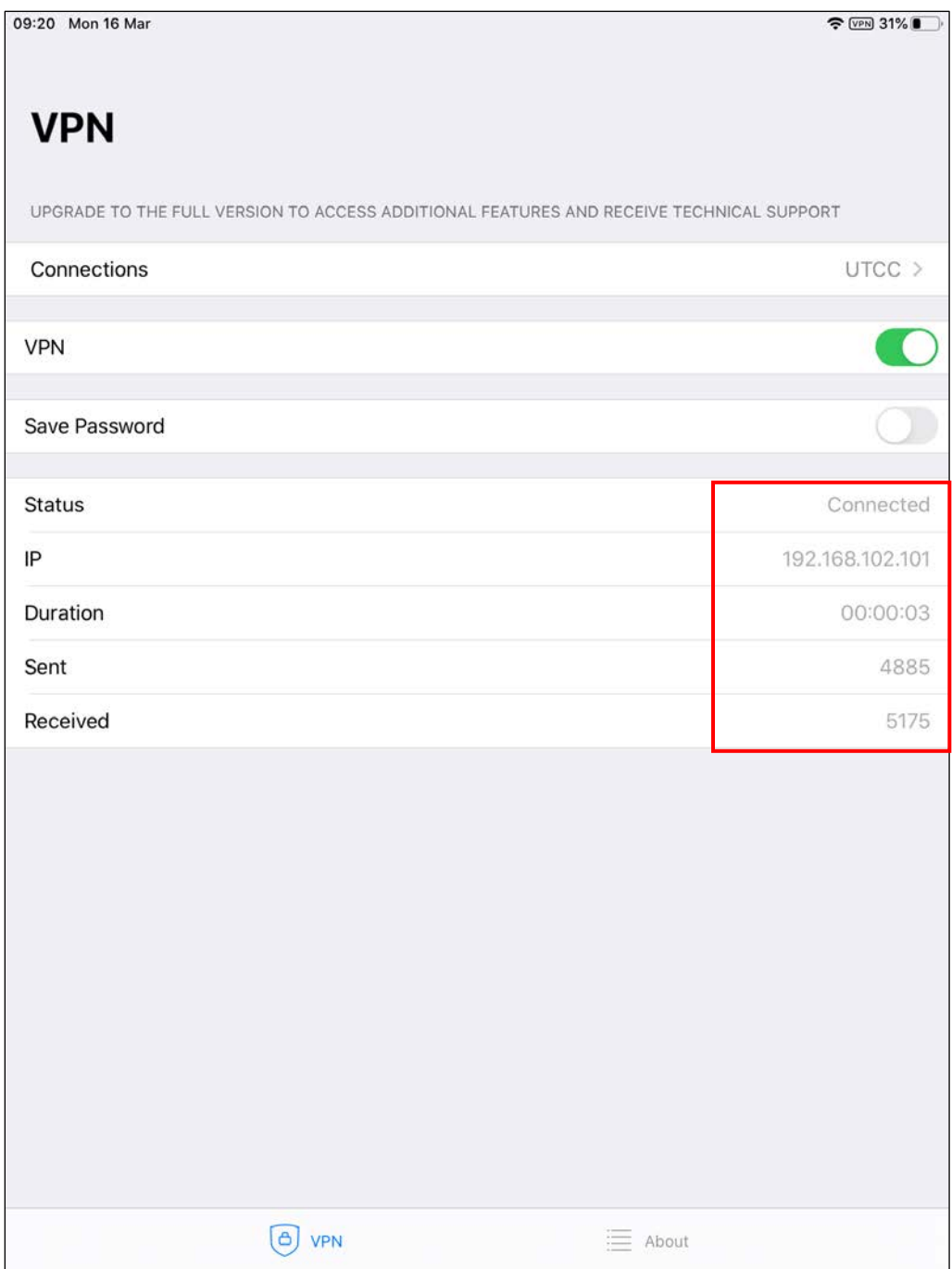